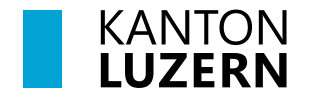

Bildungs- und Kulturdepartement **Dienststelle Volksschulbildung Regelschulung**

Luzern, 1. August 2023 STT

# **Anleitung Fremdbeurteilungsdokument 1. und 2. Zyklus**

Dieses Dokument leitet Lehrpersonen an, wie sie das Fremdbeurteilungsdokument im Lehrer-Office richtig und effizient nutzen können.

Mit dem Modul "Beurteilungsbogen" kann das Fremdbeurteilungsdokument eröffnet, bearbeitet und ausgedruckt werden. So sieht das Register aus:

**Übersicht** Planung Beurteilungsbogen Druckausgaben

### **Arbeitsablauf**

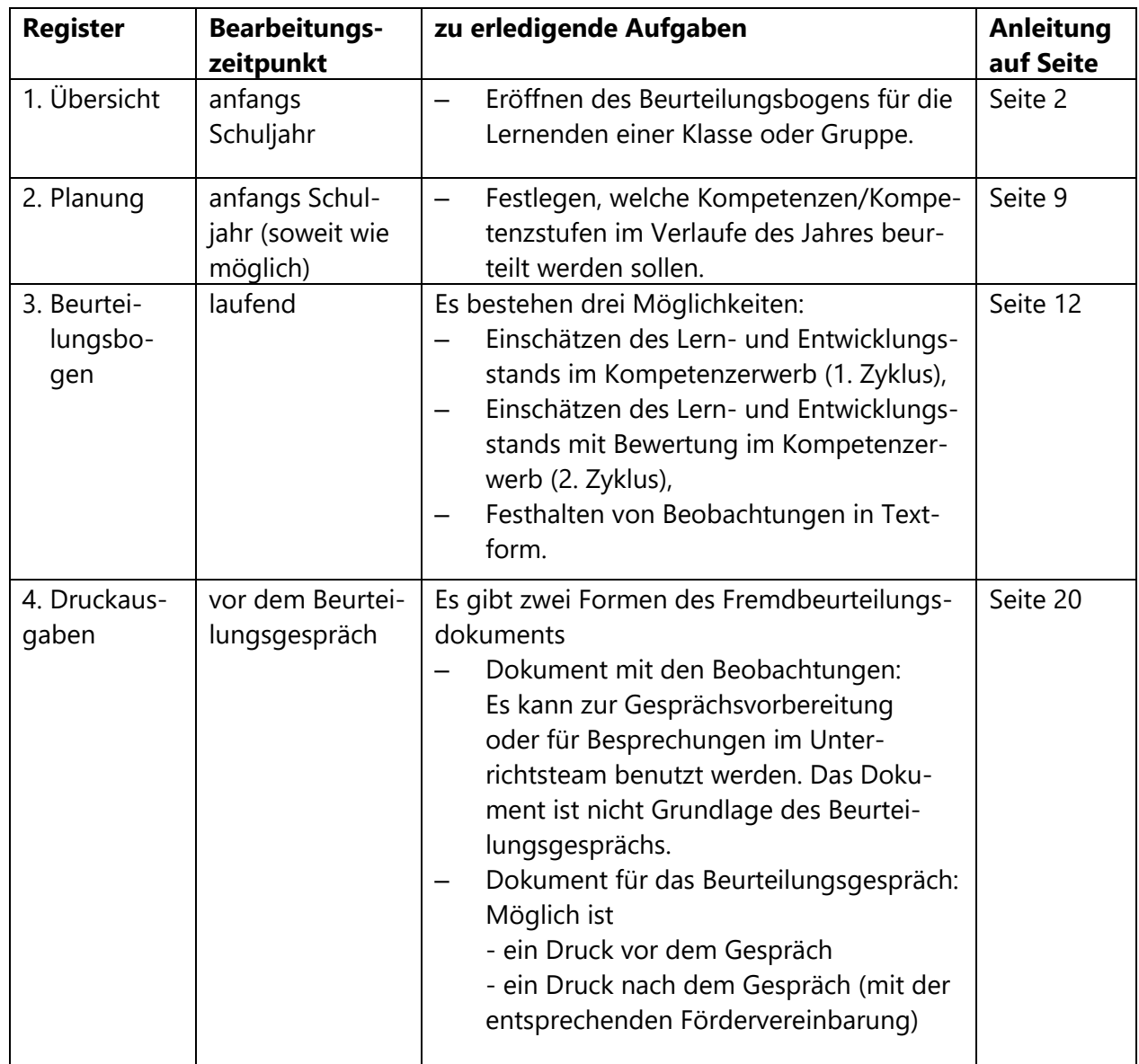

# <span id="page-1-0"></span>**1. Übersicht - Beurteilungsbogen eröffnen und bearbeiten**

Das LehrerOffice wird in verschiedenen Kantonen genutzt. Es verwendet eine eigene Terminologie, die sich teilweise nicht mit den im Kanton Luzern verwendeten Begriffen deckt. Zur besseren Verständlichkeit der Anleitung werden im Folgenden die Begriffe des LehrerOffice verwendet. Mit dem Begriff "Beurteilungsbogen" ist im Kantons Luzern das Fremdbeurteilungsdokument gemeint.

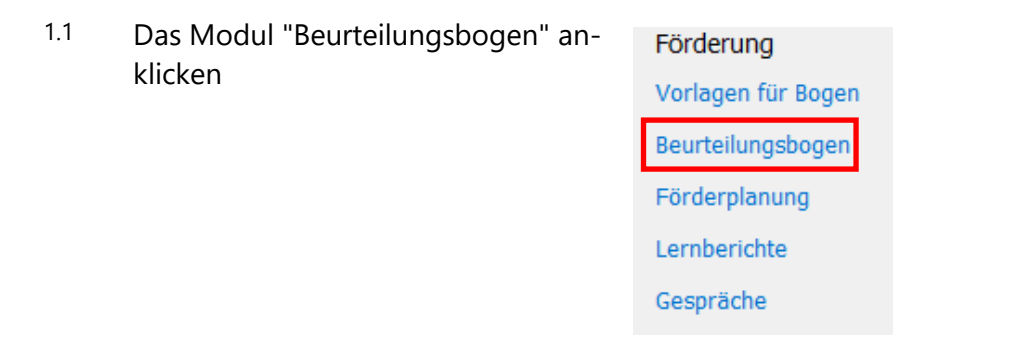

# 1.2 *Hinweis Die Hauptverantwortung für den Beurteilungsbogen liegt bei der Klassenlehrperson. Deshalb muss sie den Bogen eröffnen und die Grundeinstellungen vornehmen.*

1.3 Zum Eröffnen muss das Register "Übersicht" aktiv und die richtige Klasse ausgewählt sein.

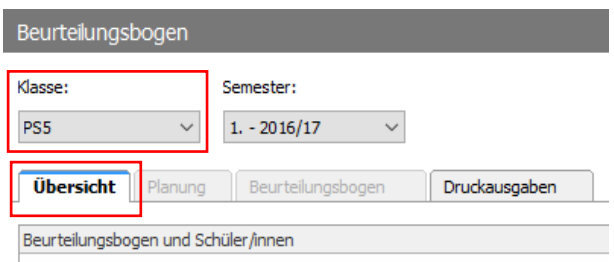

Beurteilungsmappe eröffnen

- 1.4 In der Symbolleiste oben auf "Beurteilungsmappe eröffnen" klicken.
- 1.5 Es erscheint anhand der Klassenauswahl von Punkt 1.3 der richtige "Beurteilungsbogen". Es kann auf "Weiter" geklickt werden.

Falls für einen IF Schüler oder eine Schülerin ein vorgängiger Bogen der unteren Stufe eröffnet werden soll, dann muss der Haken bei "Alle Beurteilungsbogen zum Eröffnen auflisten" aktiviert werden. Danach erscheinen alle weiteren Bogen zur Auswahl.

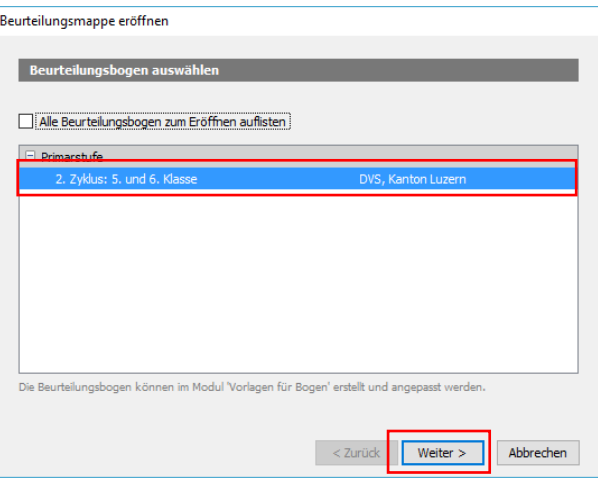

1.6 *Hinweis*

*Es können keine Beurteilungsbogen miteinander kombiniert werden: Es ist zum Beispiel nicht möglich, den Beurteilungsbogen der 3. und 4. Klassen mit jenem der 5. und 6. Klasse zu kombinieren.*

- 1.7 Als nächster Schritt wird dem Bogen einen Namen gegeben. Standardmässig steht jeweils als Titel "Standortbestimmung". Für die Verwendung im Kanton Luzern muss der Titel ersetzt werden. Der einzufügende Titel setzt sich aus drei Elementen zusammen:
	- − der Schulstufe (Kindergarten, Basisstufe oder Primarschule),
	- − der Zahl des Schuljahres, in dem sich das Kind gemäss seiner persönlichen Bildungszeit befindet, oder
	- der Zahl der Klasse, die das Kind besucht (1. Klasse, 1-2, 3. Klasse 3-4) sowie
	- − dem Schuljahr, in dem das Fremdbeurteilungsdokument eröffnet wird.

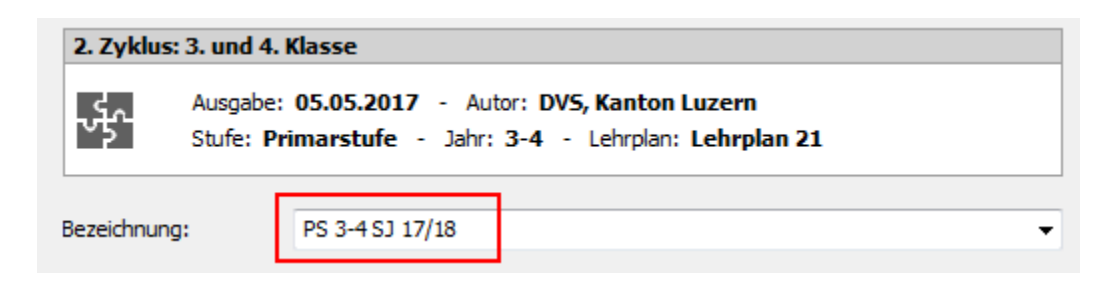

In der Regel wird der Bogen über zwei Jahren geführt (KG 1-2, BS 1-2, BS 3-4, PS 1-2, PS 3-4, PS 5-6). Es gibt aber auch Situationen, in denen der Bogen nur *ein* Jahr genutzt wird (nur 1 Jahr KG, zusätzliches Kindergartenjahr, Repetitionen und Überspringen einer Klasse). Es bestehen folgende Möglichkeiten:

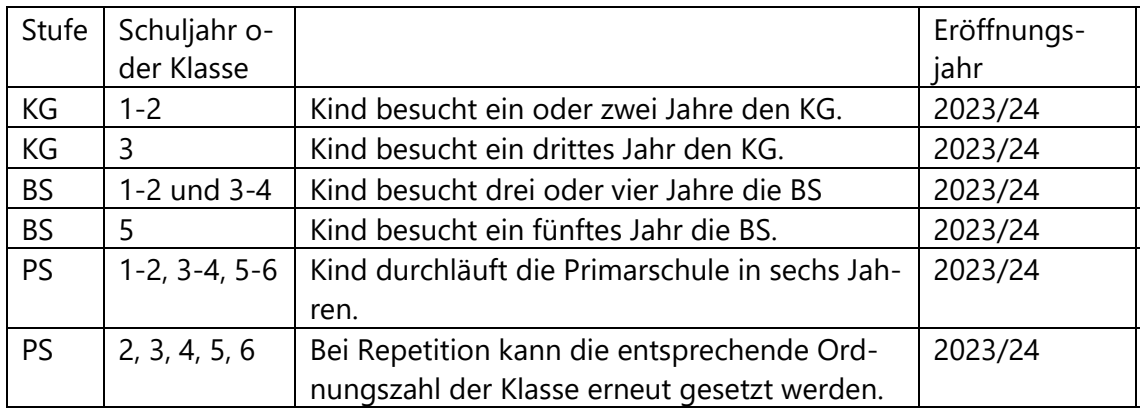

1.8 Im nächsten Schritt werden die Schüler/innen ausgewählt. In der Regel werden alle ausgewählt. Falls nicht alle dieser Gruppe zugeteilt werden sollen, z.B. bei altersgemischten Klassen, können die entsprechenden Checkboxen deaktiviert werden. Danach auf "Weiter" klicken.

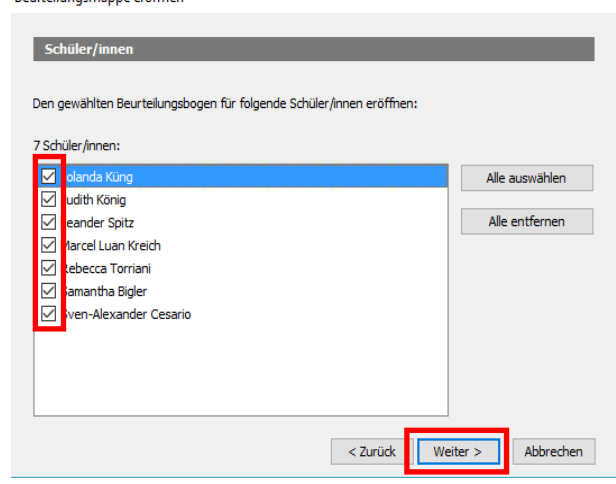

# 1.9 **Zugriffsberechtigung einstellen**

1.10 Bei der Arbeit mit der **Datenbankversion**, kann die Klassenlehrperson mit den Freigabeeinstellungen die gewünschte Berechtigung einstellen.

Standardmässig können alle, die Zugriff auf Daten der Schüler/innen haben, den entsprechenden Beurteilungsbogen einsehen.

Reuteilungsmanne eröffnen

Ein Bogen geht mit den Schülern/innen mit und ist nicht an die Klasse oder Gruppe gebunden, in welcher er ursprünglich eröffnet wurde. Zudem ist ein Beurteilungsbogen semesterunabhängig, d.h. er "verschwindet" beim Erstellen eines neuen Semesters nicht, sondern lässt sich im neuen Semester noch immer aufrufen und einsehen.

- 1.11 Zur Bearbeitung stehen drei Möglichkeiten zur Verfügung.
	- 1. Nur ich
	- 2. Nur ausgewählte Anwender können den Bogen sehen (und allenfalls bearbeiten).
	- 3. Alle, die die Schülerinnen und Schüler sehen.

Das Gewünschte auswählen und auf "Abschliessen" klicken.

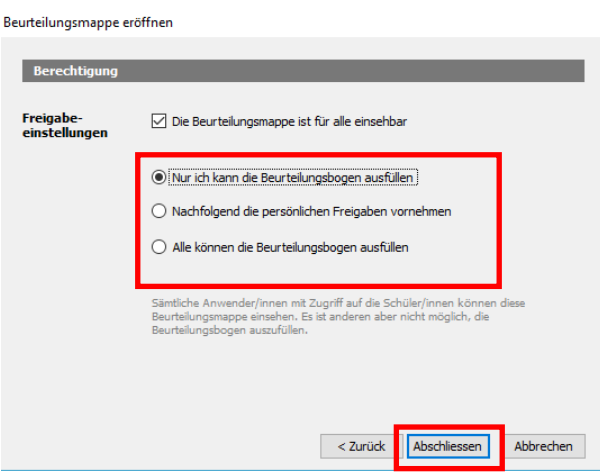

1.12 Einfachheitshalber wird empfohlen, allen Beteiligten zusätzliche Schreibrechte zu gewähren. Dazu wird: "Alle können die Beurteilungsbogen ausfüllen" ausgewählt.

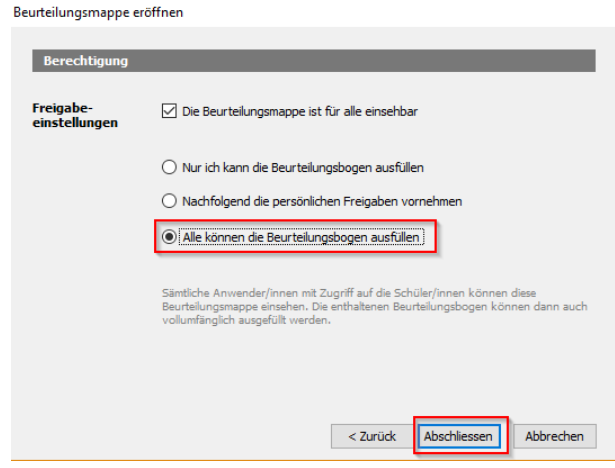

# 1.13 *Hinweis Alle berechtigten LP können die Beurteilungsbogen vollumfänglich ausfüllen.*

1.14 Wird unter Punkt 1.11 der zweite Punkt ausgewählt, erscheint das nebenstehende Fenster. Maximal drei Lehrpersonen kann entweder Vollzugriff oder Leserecht gegeben werden. Die Lehrpersonen können wahlweise in der Dropdownliste ausgewählt oder per Lupe gesucht werden.

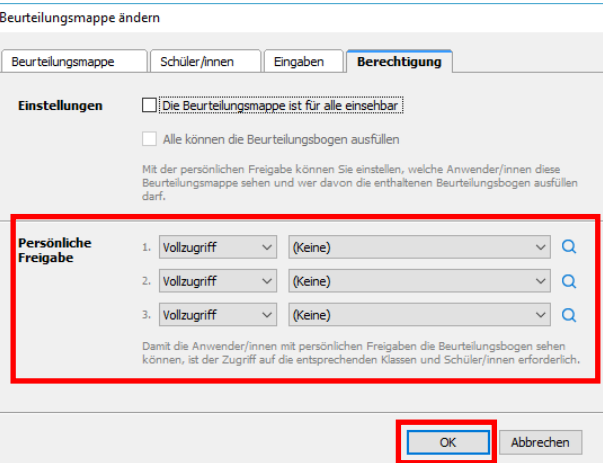

- 1.15 Nun wird die Beurteilungsmappe, welche die Beurteilungsbogen enthält, mit den Namen der Schüler/innen angezeigt.
- 1.16 Um bei einem bestehenden Beurteilungsbogen Änderungen vorzunehmen, klickt man in der Symbolleiste oben auf "Ändern"
- 1.17 Diese Änderungen sind möglich: **Beurteilungsmappe** (Namen des Bogens ändern) Schüler/innen (hinzufügen oder entfernen). Wird in dieser Rubrik ein

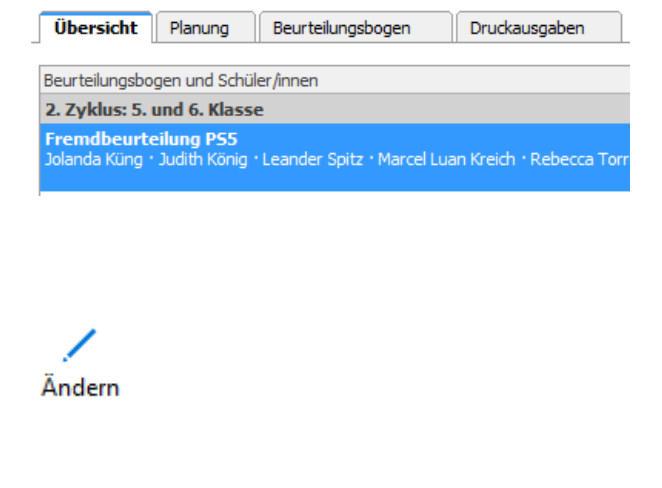

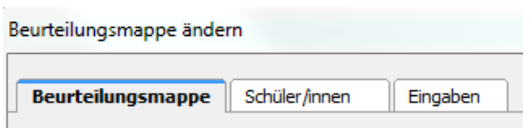

Schüler/eine Schülerin entfernt, werden alle Eingaben gelöscht! **Eingaben** (Um ungewollte Eingaben in abgeschlossenen Beurteilungsanlässen zu verhindern, können die Eingabemöglichkeit entsprechend gesperrt werden.)

1.18 Im abgebildeten Fall ist nur die Bearbeitung des 2. Gesprächs möglich.

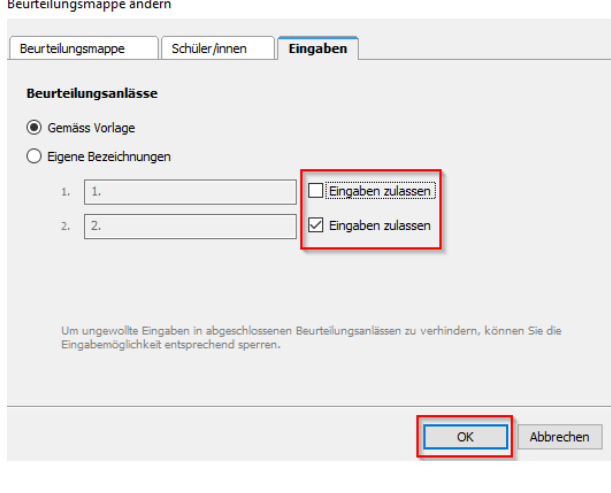

- 1.19 Schüler/innen können inklusive Inhalt (bereits getätigte Beurteilungen) innerhalb einer Klasse in einen anderen Bogen umgeteilt werden. Dies geschieht mit dem Icon Umteilen.
- 1.20 Das gewünschte Kind wird ausgewählt und auf "Weiter" geklickt.

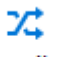

Umteilen

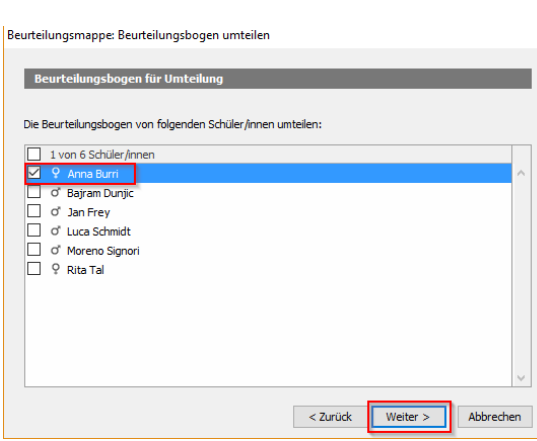

1.21 Es erscheinen die zur Verfügung stehenden Beurteilungsbogen. Der gewünschte Bogen wird aktiviert und auf "Weiter" geklickt. Zum Schluss wird die Umteilung mit "Abschliessen" bestätigt.

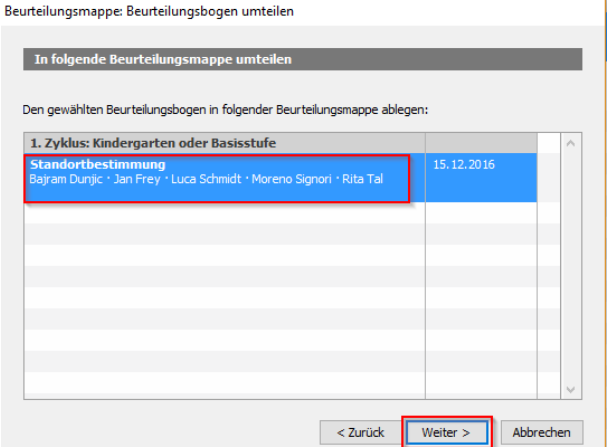

### 1.22 **Löschen / Abschliessen der Fremdbeurteilungsdokumente im LehrerOffice**

### 1.23 *Hinweis*

*Abgeschlossen oder gelöscht werden, können Bogen standardmässig nur von der Administratorin oder der Erstellerin des Bogens, auch wenn der Bogen für andere Lehrpersonen bearbeitbar ist. Wenn nun also die Beurteilungsmappe als "für alle einsehbar" definiert ist, werden die Lehrpersonen, welche* Schüler/innen *im nächsten Zyklus übernehmen, diesen Bogen nach Übernahme der* Schüler/innen *sehen, es sei denn er ist abgeschlossen oder gelöscht worden*

Im Register Übersicht wird der zu löschende zu schliessende Beurteilungsbogen markiert.

Anschliessend wird der Bogen via Menü/ Beurteilungsmappe/ Abschliessen geschlossen und ist nicht mehr sichtbar.

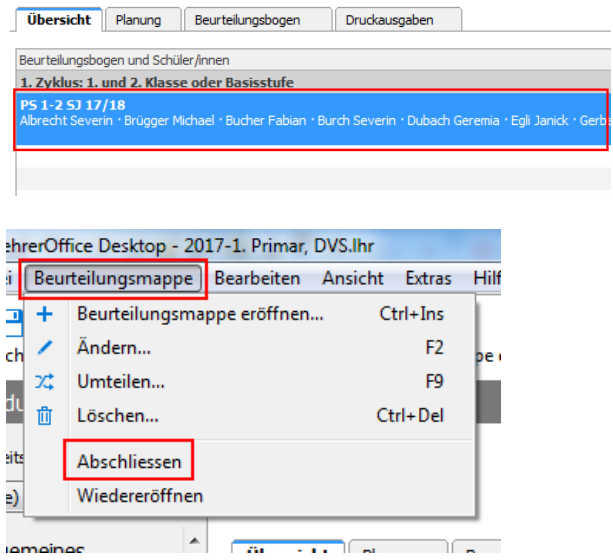

 $\overline{\phantom{a}}$ 

## <span id="page-8-0"></span>**2. Planung**

- 2.1 Der nächste Schritt betrifft die Planung der Beurteilung, d.h. es werden die zu beobachtenden Kompetenzen/Kompetenzstufen definiert. Dazu muss das Register Planung aktiviert sein.
- 2.2 Im Dropdown Menü wird das gewünschte Gespräch ausgewählt. Es können beide oder nur eines sichtbar sein.

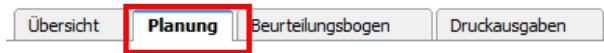

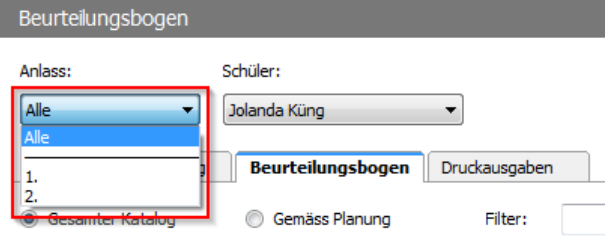

### 2.3 *Hinweis*

*Es gibt zwei technische Möglichkeiten, um die Planung vorzunehmen.* 

- *Bearbeitungsmodus mit der Maus*
- *Tastaturmodus mit Leer- & Cursortaste*

### 2.4 **Bearbeitungsmodus**

Durch den Befehl: "Bearbeitung ein" erscheinen die Checkboxen. Nun können die ausgewählten Kompe-

tenzstufen aktiviert werden.

2.5 Wird ein Kompetenzbereich aktiviert, werden automatisch alle dazugehörenden Kompetenzstufen aktiv. Diese können einzeln wieder deaktiviert werden.

2.6 Um den Bearbeitungsmodus wieder zu deaktivieren, klickt man oben auf "Bearbeitung aus".

2.7 **Individuelle Kompetenzstufe** Pro Kompetenzbereich kann eine individuelle Kompetenzstufe definiert werden. Dazu doppelklickt man auf die gewünschte "Individuelle Kompetenzstufe".

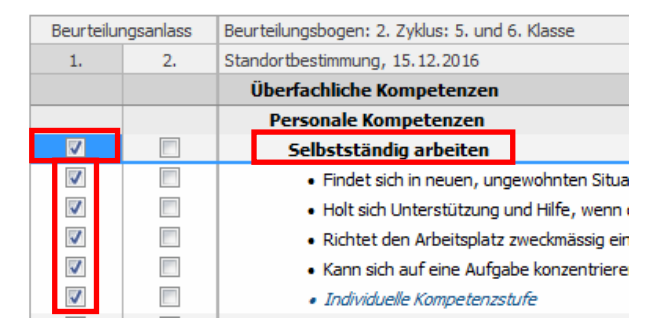

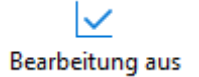

Bearbeitung ein

· Individuelle Kompetenzstufe

schrieben werden. Danach auf "Weiter" klicken.

wünschte Kompetenzstufe hineinge-

2.8 Im geöffneten Fenster kann die ge-

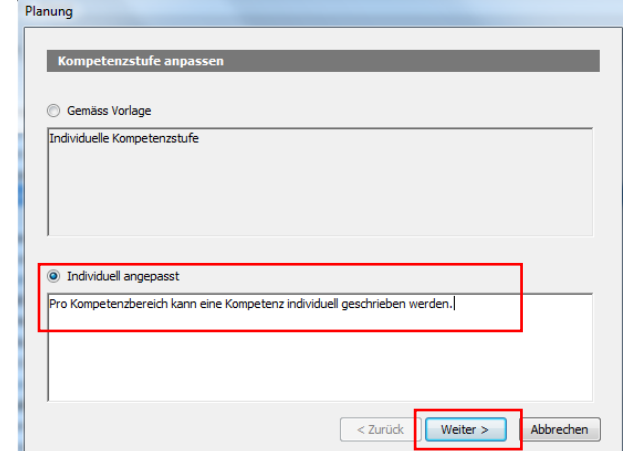

2.9 Im nächsten Fenster können die Schüler/innen ausgewählt werden. Standardmässig sind alle Schüler/innen aktiviert. Je nach Bedürfnis (z.B. im Kindergarten) können dort einzelne deaktiviert werden. Zum Schluss auf "Abschliessen" klicken.

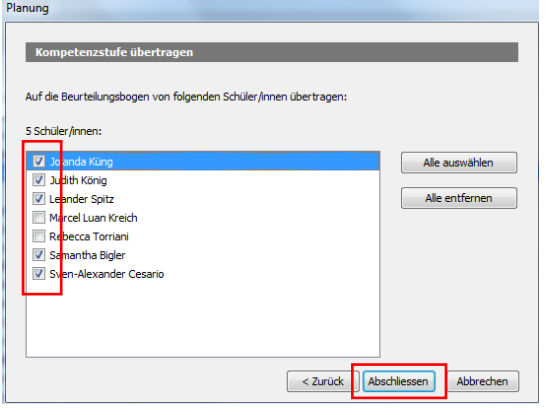

Personale Kompetenzen

# 2.10 **Filterfunktion**

Mit Hilfe der Filterfunktion können die überfachlichen Kompetenzen und Fachbereiche bequem gefiltert werden. Ebenfalls können die Kompetenzstufen nach Inhalten durchsucht werden.

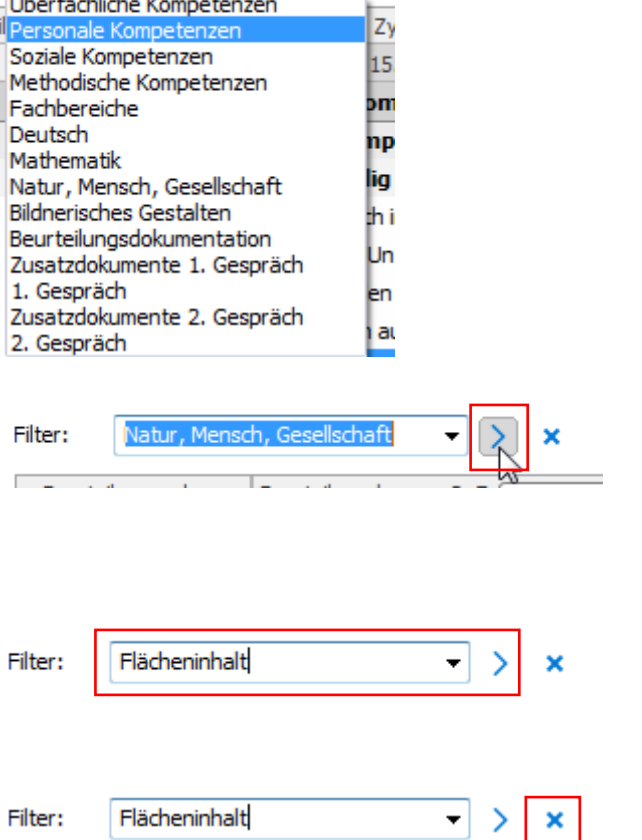

÷

- 2.11 Möglichkeit 1 Man wählt z.B. den Fachbereich "Natur, Mensch, Gesellschaft" aus und wendet den Filter an **>**.
- 2.12 Möglichkeit 2 Man gibt beliebige Suchbegriffe ein und wendet den Filter an **>**.
- 2.13 Zurückgesetzt wird die Filterabfrage jeweils mit dem **X**.

2.14 Im Register Planung (ganz unten) befinden sich die Checkboxen für das Datum und die Fördervereinbarung. Es empfiehlt sich, diese auch in der Planung zu aktiviere, damit sie im Beurteilungsbogen unter "Gemäss Planung" auch erscheinen.

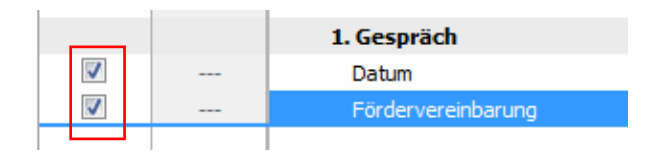

2.15 *Hinweis*

*Die Grobplanung der Beurteilung kann am Anfang über beide Jahre hinweg gemacht werden. Somit können die einzelnen Kompetenzstufen gleichmässig auf die beiden Zeiträume verteilt werden. Bei der Beurteilung muss aber im Register "Beurteilungsbogen" immer nur ein Gespräch sichtbar sein (1. oder 2. Gespräch) Sonst ist dort nicht ersichtlich, welche Kompetenzstufen welchem Gespräch zugeordnet sind.*

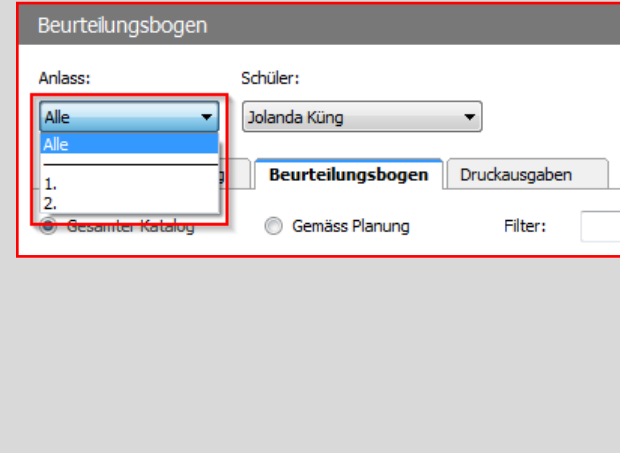

# <span id="page-11-0"></span>**3. Beurteilungsbogen**

3.1 Im Register "Beurteilungsbogen" er-Übersicht Planung **Beurteilungsbogen** Druckausgaben folgt die eigentliche Beurteilung.

### *Hinweis*

*Im Beurteilungsbogen gibt es zwischen dem 1. und 2. Zyklus einen Unterschied.* 

*Im 1. Zyklus wird zwischen "Lern- und Entwicklungsstand" und "Förderschwerpunkt" unterschieden.* 

*Ab dem 2. Zyklus werden die Kompetenzbereiche beurteilt und bewertet: nicht erreicht, teilweise erreicht, erreicht und übertroffen. Die Lehrperson aktiviert zudem mit den Checkboxen die entsprechenden Kompetenzstufen, auf denen die Beurteilung abgestützt ist.*

3.2 Falls eine Planung gemacht wurde, empfiehlt es sich, die Ansicht gemäss Planung auszuwählen. Somit erscheinen nur die Kompetenzstufen, die bei der Planung aktiviert wurden.

> Wurde die Planung über beide Jahre erstellt, darf nur das aktuelle Gespräch aktiv sein.

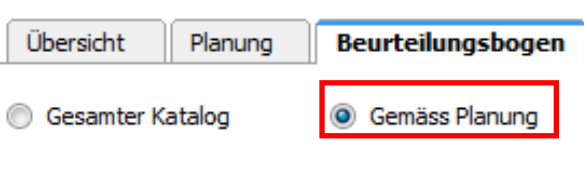

### *Hinweis*

*Es gibt zwei Varianten, um die Beurteilung vorzunehmen. Mit der ersten Möglichkeit können die* Schüler/innen *einzeln beurteilt werden. Mit der zweiten Möglichkeit können alle* Schüler/innen *gleichzeitig bezüglich einer Kompetenzstufe beurteilt werden.*

3.3 Eingabe für einzelne Schüler/innen

Für die ersten zwei Varianten kann in der Dropdownliste "Schüler:" der gewünschte Schüler, die Schülerin ausgewählt werden.

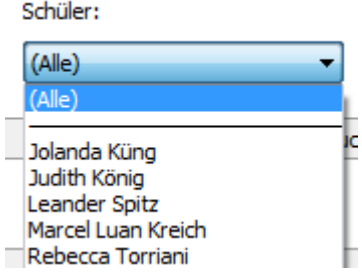

### 3.4 *Hinweis*

*Für die Eintragungen stehen die zwei folgenden technischen Möglichkeiten zur Verfügung:*

- *Bearbeitungsmodus mit der Maus*
- *Tastaturmodus mit Leer- & Cursortaste*

# 3.5 Bearbeitungsmodus

Auf der Symbolleiste "Bearbeitung ein" wählen.

Bearbeitung ein

Die einzelnen Kompetenzstufen können schülerweise beurteilt werden.

3.6 1. Zyklus

Der rote Punkt steht für einen Förderschwerpunkt. Im Ausdruck erscheint neben der Kompetenz ein schwarzer Punkt  $\bullet$ .

Der grüne Haken zeigt den Lern- und Entwicklungsstand. Im Ausdruck erscheint die entsprechende Kompetenz.

### 2. Zyklus

Die Fremdbeurteilung ist horizontal angeordnet. Im Ausdruck erscheint die Beurteilung durch ein Dreieck.

Die Kompetenzstufen sind vertikal aufgelistet. Jene, die zur Beurteilung der Kompetenzbereiche dienen, sind zu aktivieren. Im Ausdruck erscheinen die Kompetenzstufen, die mit einem Haken versehen sind.

3.7 Eingabe einer Kompetenzstufe für mehrere Schüler/innen

> Eine Kompetenz im 1. Zyklus respektive eine Kompetenzstufe oder ein Kompetenzbereich im 2. Zyklus wird durch einen Doppelklick ausgewählt.

Achtung: Damit dies funktioniert, darf der Bearbeitungsmodus nicht aktiv sein.

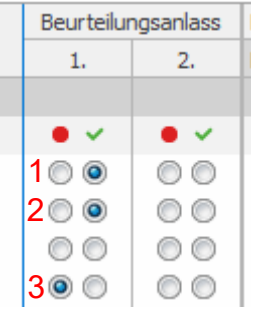

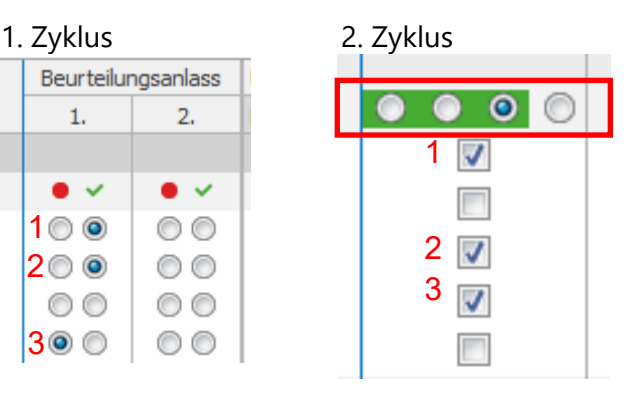

# Ausdruck Ausdruck

 $\overline{1}$  $\overline{2}$ 3

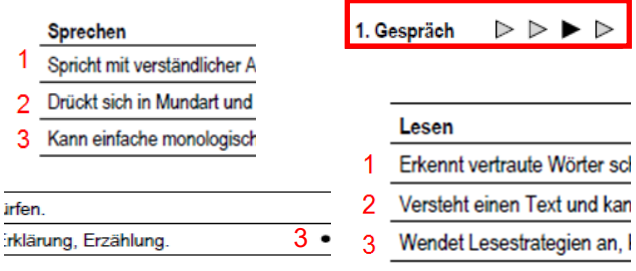

### Entwicklungsorientierte Zugänge Körper, Gesundheit, Motorik · Kann verschiedene Bewegungsformen dosiert ausführen, z.B. ein- und beid.. · Verfügt über koordinative Fähigkeiten, z.B. auf einem Bein stehen, auf einer. · Zeigt Selbstvertrauen und ist mutig, z.B. Rutschbahn, Klettergerüst, Schauk. · Kann einen Ball einhändig in die Weite werfen, beidhändig aufwerfen und wi.. · Kann die Bewegung zu Musik anpassen, z.B. Tempo, Bewegungsumfang. · Kann seine Körperveränderungen beschreiben und einordnen, z.B. grösser ...

3.8 Im geöffneten Fenster kann danach eine Kompetenz für alle Schüler/innen beurteilt werden (1. Zyklus).

> Um den Vorgang zu vereinfachen, kann in einem ersten Schritt in der Spalte "Für alle Schüler/innen übernehmen:" angeklickt werden. Somit ist der Standard gesetzt und die Abweichungen können anschliessend bei den einzelnen Schülerinnen und Schülern eingetragen werden.

> Im geöffneten Fenster kann danach eine Kompetenz für alle Schüler/innen beurteilt werden (1. Zyklus).

### 1. Zyklus

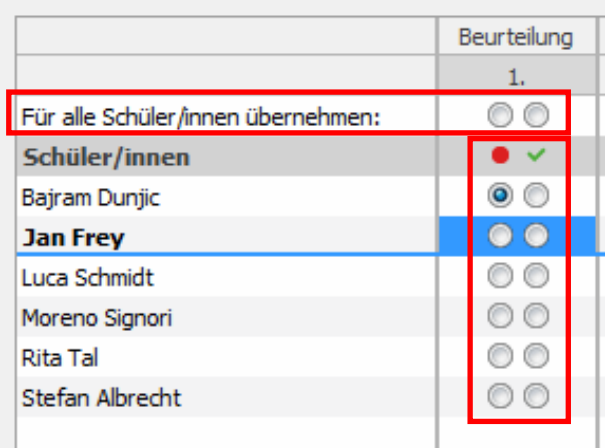

### 2. Zyklus (Kompetenzbereich)

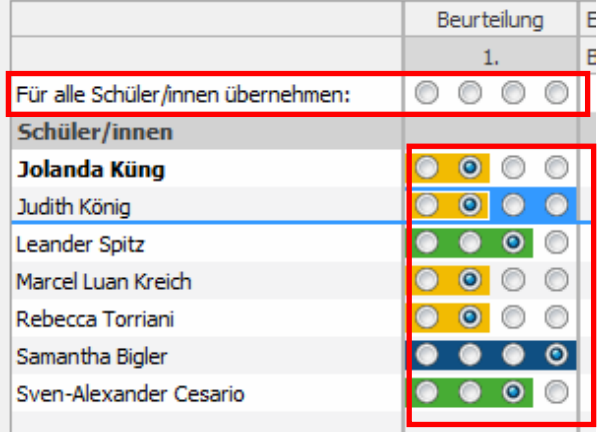

### 2. Zyklus (Kompetenzstufe)

**Kompetenzstufe** 

Findet sich in neuen, ungewo kann Herausforderungen an umgehen.

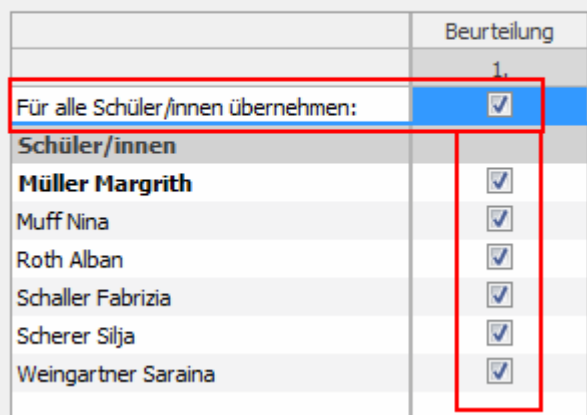

### 3.9 *Hinweis*

*Die Fremdbeurteilung im 2. Zyklus erfolgt pro Kompetenzbereich. Die einzelnen Kompetenzstufen werden nicht beurteilt. Die ausgewählten Kompetenzstufen erklären die Beurteilung.*

### 3.10 **Ansicht Klassenübersicht**

Schüler:

۰

 $(A||e)$ 

Bei dieser Ansicht ist jeweils die gesamte Klasse mit allen Inhalten sichtbar. Damit diese erscheint, muss bei "Schüler:" (Alle) ausgewählt sein.

### 3.11 Danach erscheint diese Ansicht. Auch dort kann per Tastatur oder "Bearbeitung ein" die Beurteilung eingetragen werden.

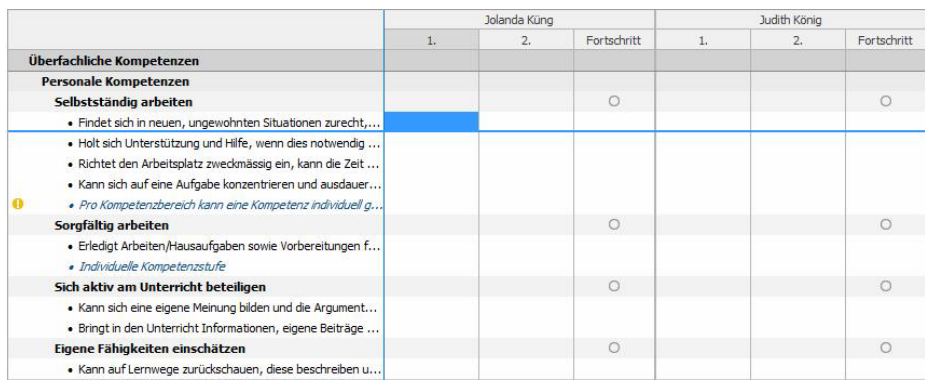

### 3.12 **Individuelle Kompetenzstufen**

Analog dem Register "Planung" können auch in der Beurteilung pro Kompetenzbereich "Individuelle Kompetenzstufen" definiert und zugeordnet werden. Im Gegensatz zur Planung erscheint diese Kompetenzstufe jeweils nur beim ausgewählten Schüler/in. Dazu doppelklickt man auf die gewünschte "Individuelle Kompetenzstufe".

· Individuelle Kompetenzstufe

3.13 Im sich dadurch öffnenden Fenster kann die individuelle Kompetenzstufe hineingeschrieben werden. Die Eingabe wird mit der "OK" Taste abgeschlossen.

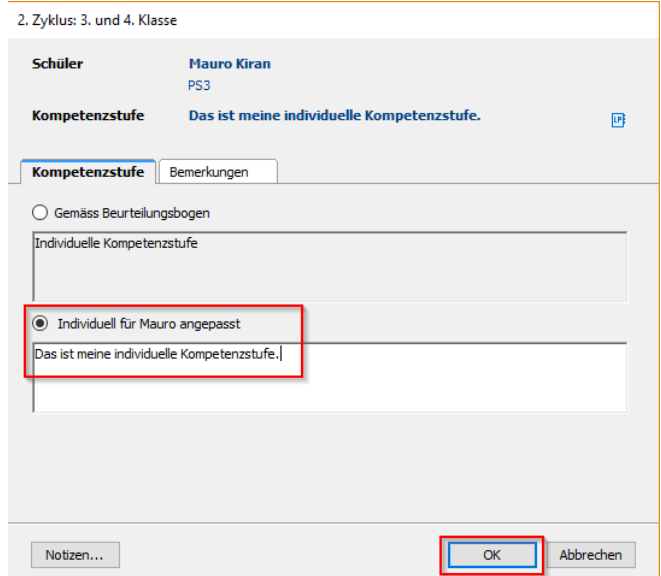

## 3.14 **Übertragung der Überfachlichen Beurteilung ins Zeugnis (2. Zyklus)**

### 3.15 *Hinweis*

*"Lern und Arbeitsverhalten" und "Sozialverhalten" entsprechen dem Zeugniseintrag. Diese Einträge können direkt vom Beurteilungsbogen ins Zeugnis übertragen werden.* 

*Auch wenn das Gespräch erst im 2. Semester stattfindet, empfiehlt es sich, die Beurteilung der "Überfachlichen Kompetenzen" inklusive Zeugniseinträge im Januar vorzunehmen. Somit müssen kurz vor dem Gespräch nur noch allfällige Änderungen im Beurteilungsbogen angebracht werden.*

3.16 Wenn der Beurteilungsbogeneintrag und der Zeugniseintrag nicht identisch sind, wird dies optisch sichtbar gemacht (beide Einträge werden im Hintergrund rot). Im abgebildeten Fall ist die Fremdbeurteilung ein "teilweise erreicht". Im Zeugnis steht aber ein "erreicht". Nun kann die Klassenlehrperson entscheiden, ob der Zeugniseintrag geändert werden soll. Dazu doppelklickt sie auf den Zeugniseintrag (rechte Spalte).

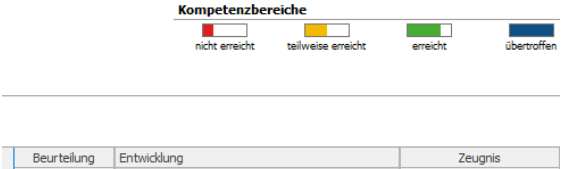

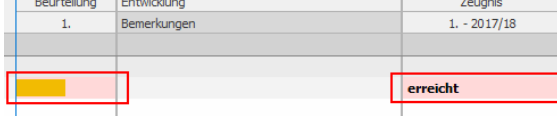

3.17 Im geöffneten Fenster wählt sie nun die gewünschte Beurteilung. Diese wird direkt ins Zeugnis übernommen.

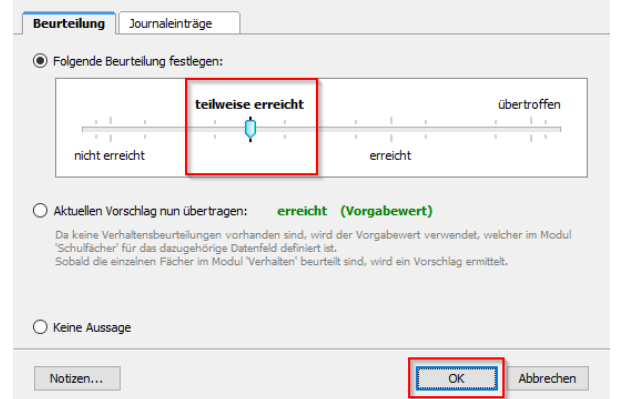

3.18 Sobald das LehrerOffice vom 1. ins 2. Semester gewechselt hat, erscheint im Beurteilungsbogen das Zeugnis des 2. Semesters. Auch hier können die Zeugnisanpassungen direkt im Beurteilungsbogen erfolgen.

# 3.19 **Bemerkungen**

### *Hinweis*

*Pro Kompetenzbereich und/oder Kompetenzstufe können Bemerkungen dazugeschrieben werden. Besonders für das Gespräch mit den Eltern empfiehlt es sich, hier entsprechende Kommentare zu setzen.*

Notizen...

- 3.20 In der Spalte "Bemerkungen" kann neben dem Kompetenzbereich, respektive neben der Kompetenzstufe, mit einem Doppelklick das Fenster geöffnet werden.
- 3.21 Im geöffneten Fenster unter Register "Bemerkungen" werden die Beobachtungen festgehalten.

Als zusätzliche Hilfe können Journaleinträge direkt aus dem Modul Journal übernommen werden.

Um bestehende Journaleinträge zu übernehmen, muss auf "Journal einfügen…" geklickt werden.

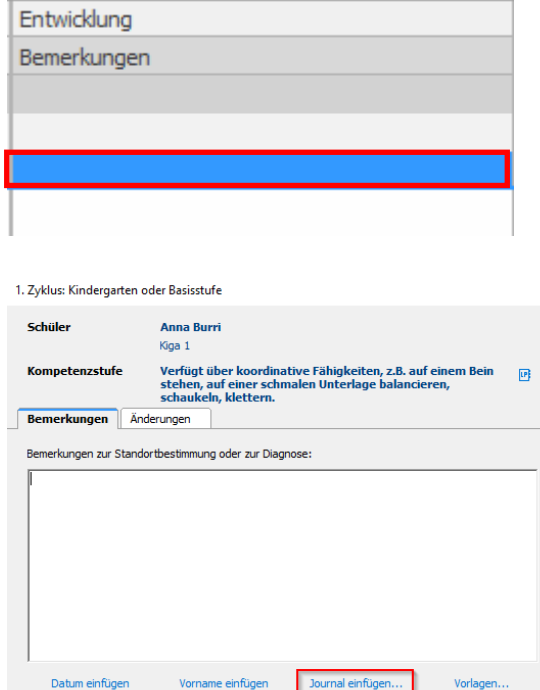

Abbrechen

3.22 Danach kann der gewünschte Eintrag ausgewählt und in den Bogen übertragen werden.

Text für Anna Burri zusammenstellen

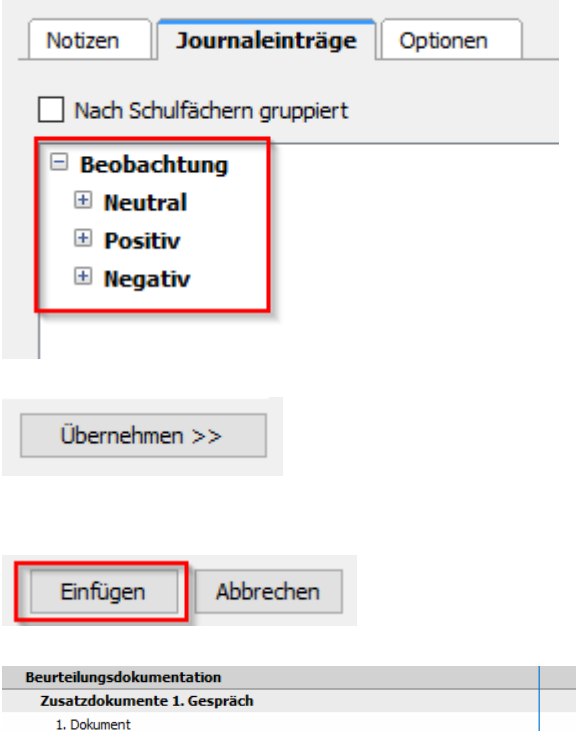

2. Dokument 3 Dokument 1. Gespräch Datum Fördervereinbarung

# 3.23 **Beurteilungsdokumentation**

Die Beurteilungsdokumentation beinhaltet die Zusatzdokumente, das Datum und die Fördervereinbarung. Das Datum muss eingetragen und eine Fördervereinbarung vorhanden sein.

### 3.24 Zusatzdokumente

Hier können die Dokumente ausgewählt werden, mit denen die Beurteilungsdokumentation ergänzt werden möchte. Es ist auch möglich, einen nicht zur Auswahl stehenden Dokumentennamen hineinzuschreiben.

3.25 Datum

Mit einem Doppelklick auf das Feld rechts vom Datum öffnet sich ein Fenster. Darin kann das gewünschte Gesprächsdatum eingegeben werden.

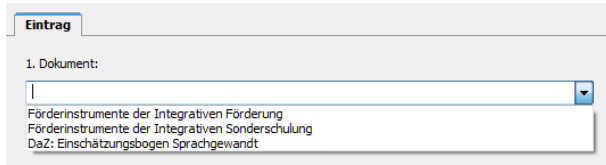

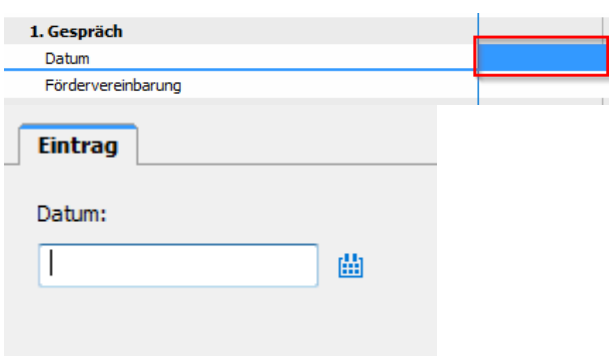

a<br>Li

3.26 Fördervereinbarung

Gleich verhält es sich mit der Fördervereinbarung. Mit einem Doppelklick auf das Feld rechts öffnet sich ein Fenster.

3.27 Im Register "Eintrag" kann die Fördervereinbarung geschrieben werden. Als zusätzliche Hilfe können Textbausteine wie z.B. Journaleinträge eingefügt werden.

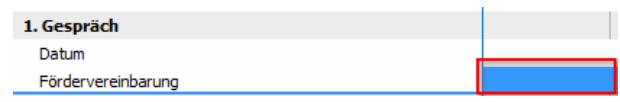

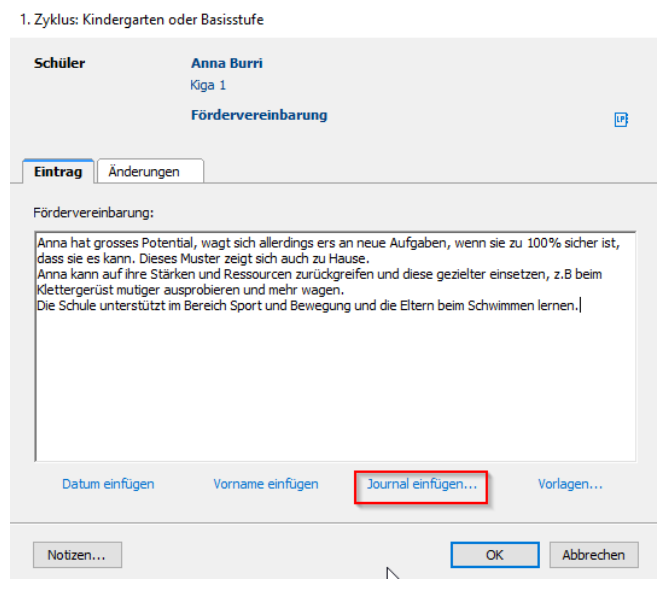

### 3.28 *Hinweis*

*Die Fördervereinbarung wird von der Klassenlehrperson in der Regel im Voraus im Lehrer-Office erfasst. Im Gespräch kann es zu Ergänzungen und Korrekturen kommen. Diese dürfen von Hand hineingeschrieben werden. Somit kann der Bogen von den Erziehungsberechtigten am Gespräch unterschrieben werden. Die Klassenlehrperson muss danach lediglich die Änderungen noch im LehrerOffice nachtragen.*

## <span id="page-19-0"></span>**4. Druckausgabe**

- 4.1 Der vierte und letzte Schritt umfasst den Ausdruck.
- 4.2 Die nebenstehenden vier Inhalte können ausgedruckt werden. Die "Fremdbeurteilung mit Bemerkungen" und "Gesamter Katalog" ist nur für den internen Gebrauch bestimmt.

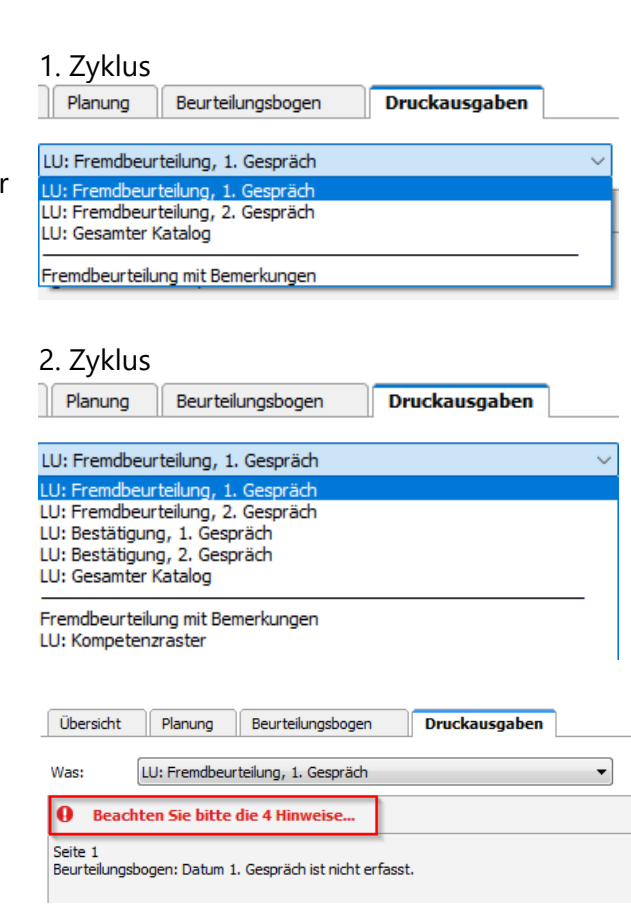

Beurteilungsbogen

Druckausgaben

4.3 Bei den Ausdrucken "LU: Fremdbeurteilung, 1. Gespräch" und LU: Fremdbeurteilung, 2. Gespräch" gibt es eine zusätzliche Druckkontrolle. Ist nicht alles komplett ausgefüllt, wird dies angezeigt.

### 4.4 *Hinweis*

*Bei allen Fremdbeurteilungsdokumenten müssen diese Felder ausgefüllt sein:*

- *Komplette Angaben der Schüler/innen (Seite 1).*
- *Datum (vorletzte Seite)*
- *Fördervereinbarung (vorletzte Seite*)
- 4.5 Sobald alles korrekt ausgefüllt ist, kann das gewünschte Dokument ausgedruckt werden. Dazu wird das Drucksymbol angewählt. Anschliessend muss lediglich noch der richtige Drucker ausgewählt werden.

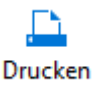

Übersicht

Planung